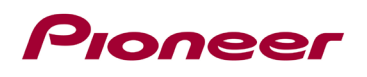

# **System Firmware Update Instructions for Pioneer In-Dash AV Receivers**

This firmware update applies only to the following models of Pioneer In-Dash AV Receivers sold in the United States and Canada.

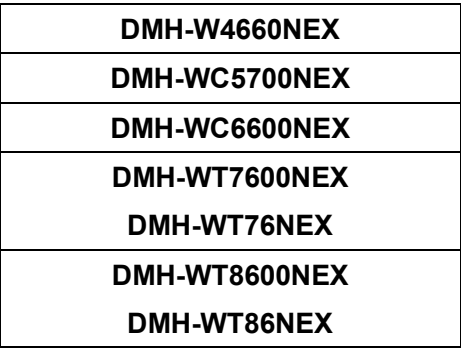

#### **IMPORTANT**

Please download and print these firmware update instructions before downloading and installing the firmware update. It is important that you complete all steps correctly and in the order described below.

Note: If you have any questions, please contact Pioneer Customer Service toll free at 1-800-421-1404, Monday through Friday, 7:30 AM - 11:30 AM and 12:30 PM - 4:00 PM (Pacific Time), excluding holidays, or by email through parts.pioneerelectronics.com/contact.

In order to perform this update, the following items are needed:

- Pioneer In-Dash AV receiver listed above.
- A USB storage device meeting the following requirements:
	- 512 MB or larger in capacity, formatted to FAT32 or NTFS
	- Blank (should not contain any files)

#### **CAUTION**

- **DO NOT** turn your unit off or eject the USB storage device while the firmware is being updated.
- You can only update the firmware when the vehicle is stopped and the parking brake is engaged.

**WARNING:** Install this update only when the vehicle is **safely parked in an open, well-ventilated area, such as an outdoor parking lot,** where you can safely keep the engine running to maintain power to the battery. NEVER RUN YOUR VEHICLE'S ENGINE IN AN ENCLOSED SPACE, WHICH CAN QUICKLY FILL UP WITH TOXIC CARBON MONOXIDE GAS, LEADING TO SERIOUS INJURY OR DEATH.

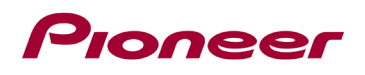

## **Checking the firmware version**

Check whether the firmware of your unit needs to be updated by checking the version number of the firmware.

#### **Procedure:**

1. Touch the following key.

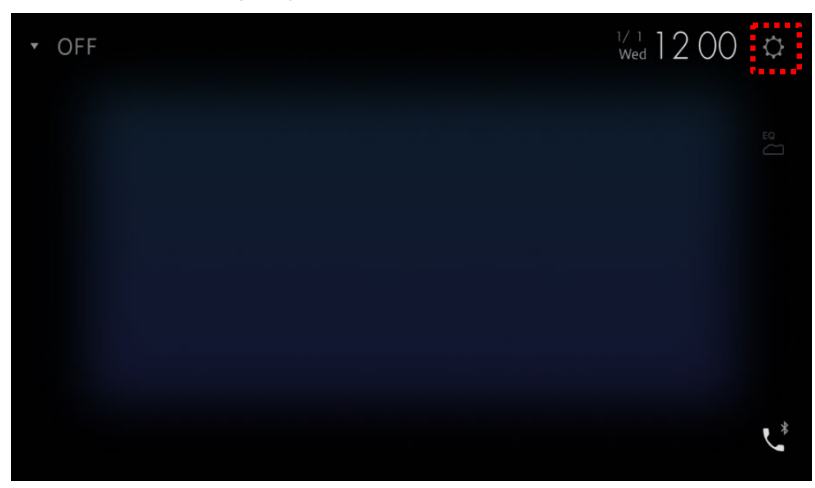

The "System" screen appears.

2. Scroll down the list and touch [System Information].

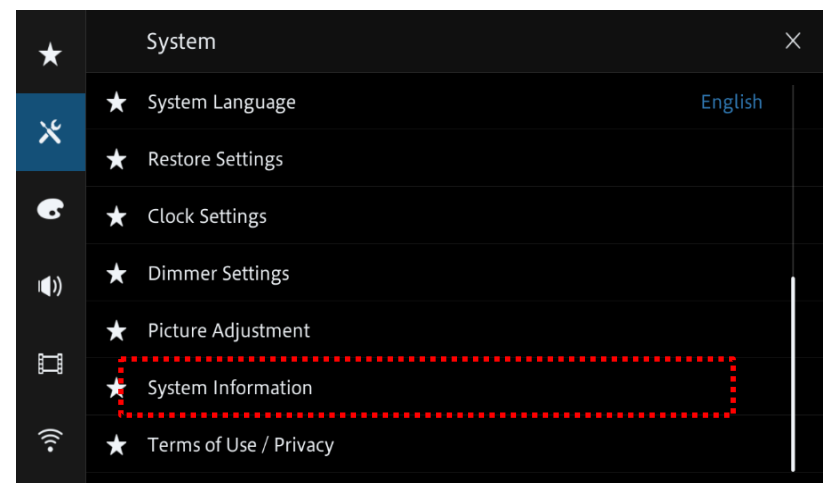

3. Touch [Firmware information].

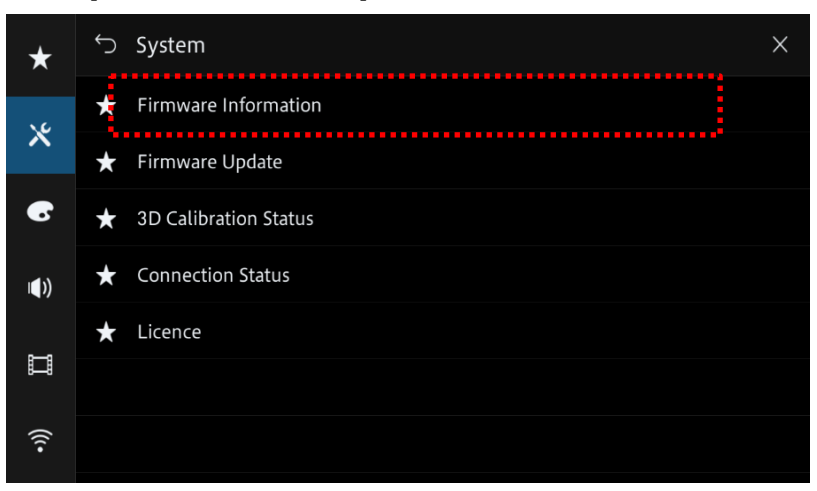

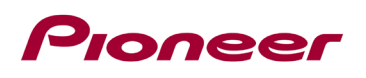

4. After the "Firmware Information" screen appears,

Check the firmware version number and model name.

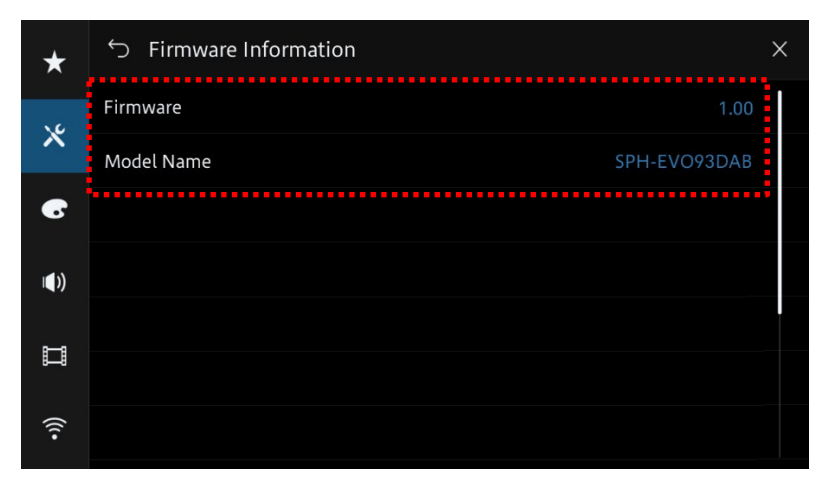

# **Downloading the firmware update files from Pioneer's website**

- 1. Download the firmware update files by clicking on the following link and finding your product: https://www.pioneerelectronics.com/PUSA/Support/Downloads
- 2. Extract the download file.

The downloaded zip file will produce the following file when decompressed: (See the table below)

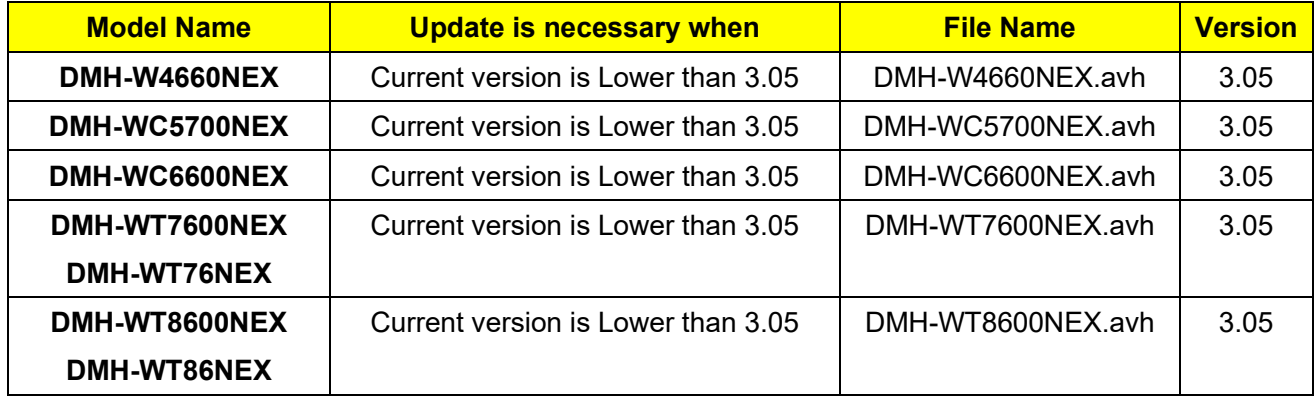

# Pioneer

# **Updating the firmware on your unit**

### **IMPORTANT**

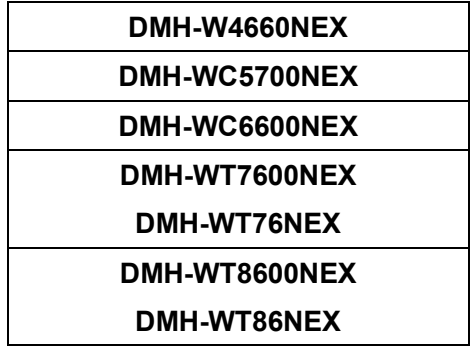

- DO NOT perform this firmware update if the model number of your Pioneer product is anything other than the models above.
- Ensure that the update file is located within the root (top) folder of your USB storage device. There should be no other files within the USB storage device.
- While your unit is being updated, DO NOT turn off the system's power and DO NOT touch the unit's touchscreen as this may result in severe damage to your unit.
- DO NOT remove the USB storage device during the firmware update process.
- Performing the firmware update will restore all settings to their default values.
- Disconnect any external mobile devices that are currently connected to your unit.
- If you have set SWC settings from "Learn" and update from firmware version 2.01 or earlier, you will need to reconfigure SWC settings.

Before updating, please make a note of the settings as necessary.

#### **Procedure:**

- 1. Connect a blank (formatted) USB storage device to your computer, and then locate the correct update file and copy it onto the USB storage device.
- 2. Connect the USB storage device to the USB port.
- 3. Set the audio source to "OFF" on your unit.
- 4. Touch the following keys in the following order.

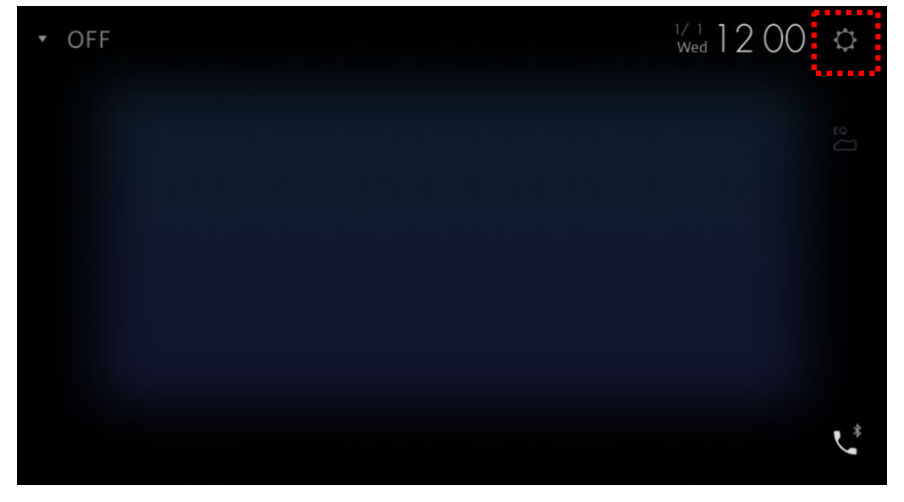

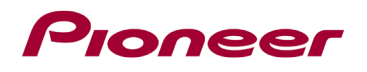

The "System" screen appears.

5. Scroll down the list and touch [System information].

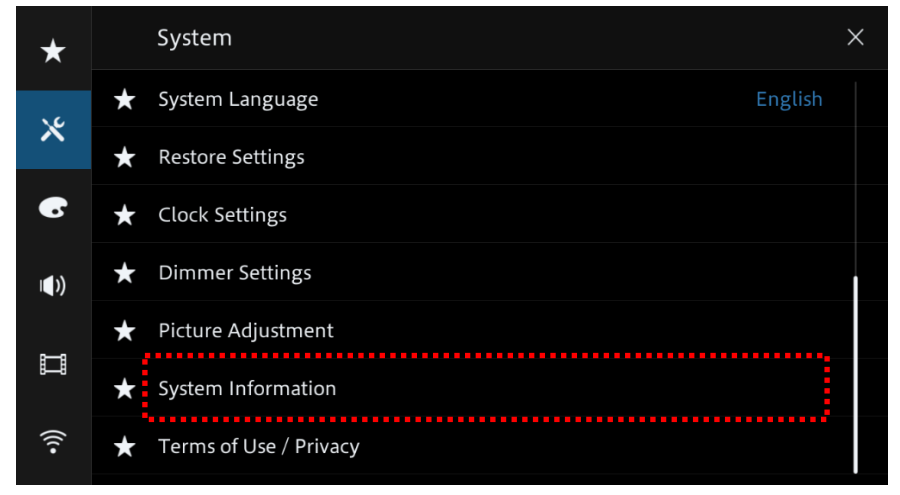

6. Touch [Firmware Update]. The "Firmware Update" screen appears.

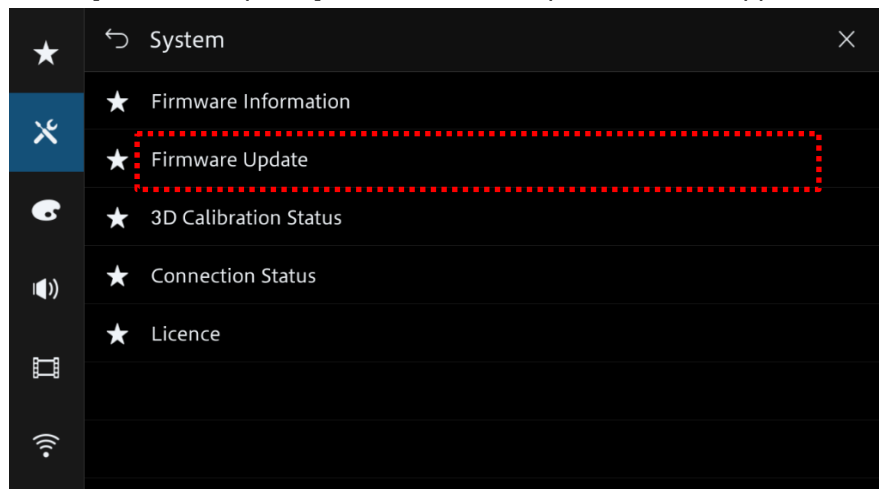

7. Touch [USB].

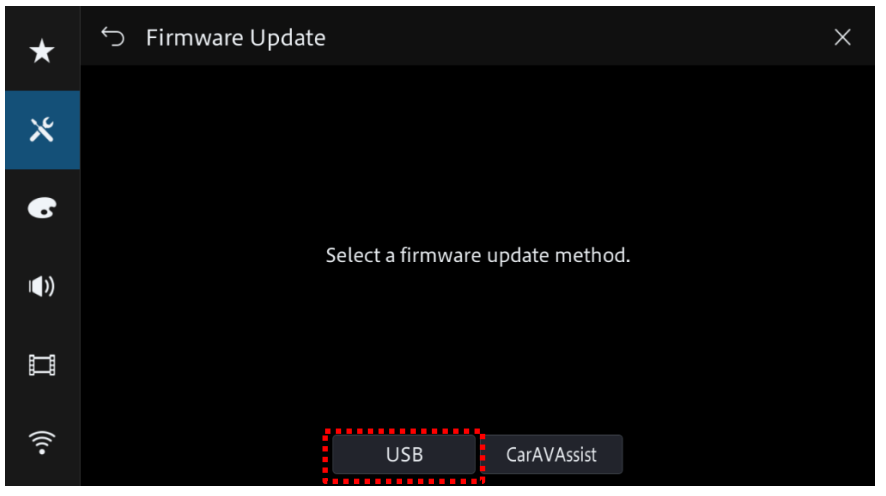

# Pioneer

8. Touch [Continue] to display the data transfer mode.

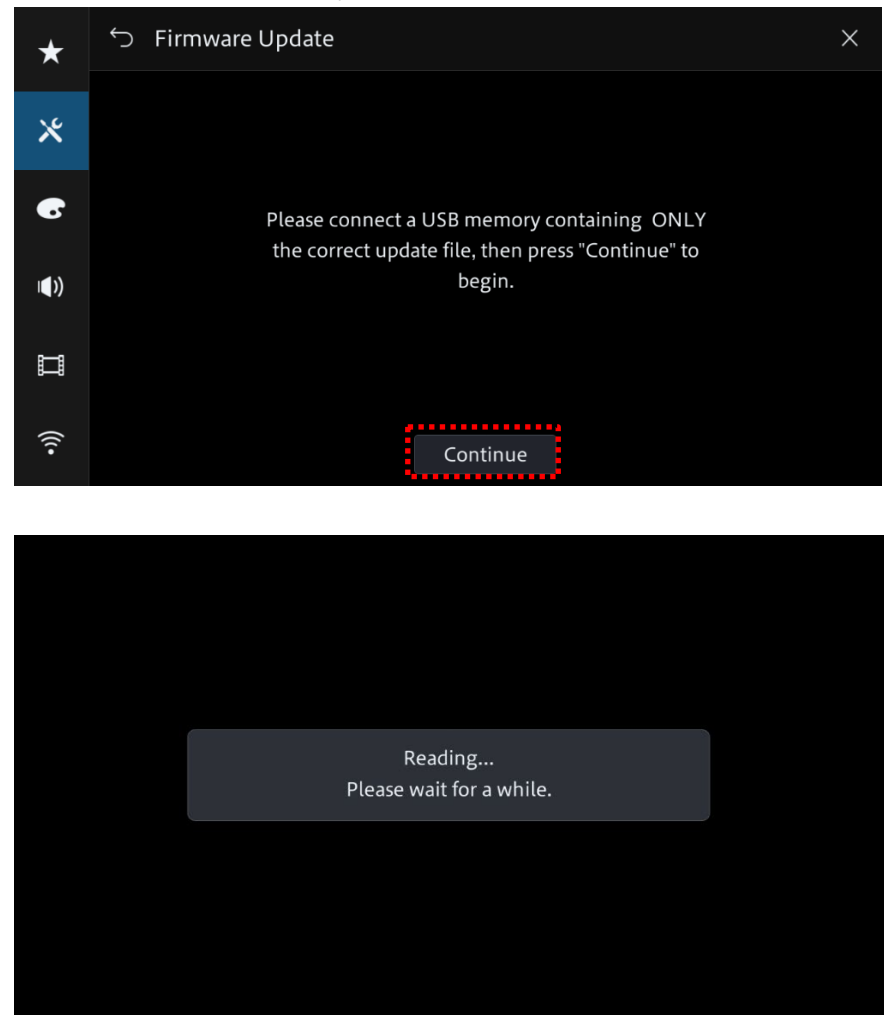

It will take a while to load, so please wait.

9. Read the "WARNING," then touch the [Start] button to start the update process.

If it shows "ERROR" on the display, try another USB device.

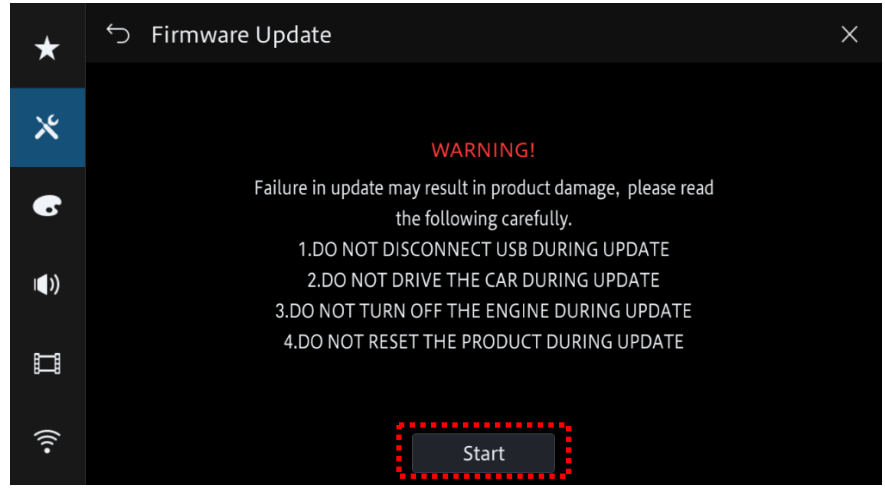

Version up will start.

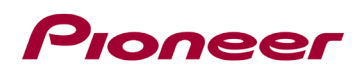

10. The progress is displayed during the updating.

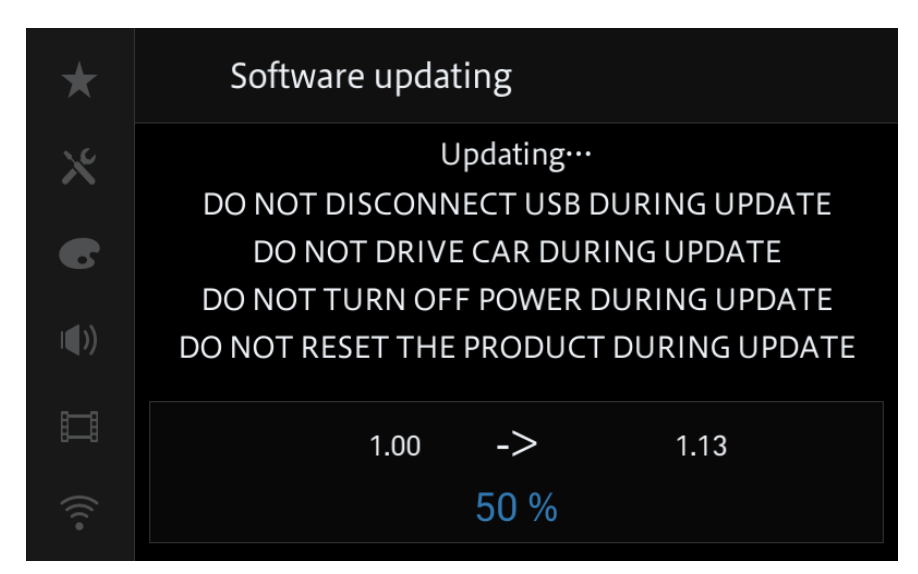

**DO NOT** turn your unit off or eject the USB storage device while the firmware is being updated.

11. Display will show "It succeeded…" when the update is complete.

Please disconnect the USB storage device.

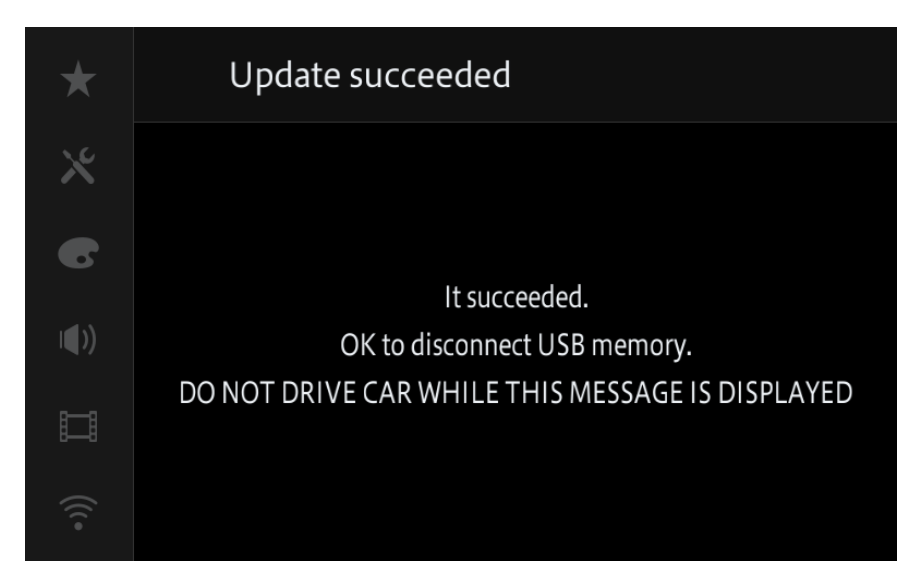

12. The product will reboot after the update is finished. Do not touch anything even when the screen is blacked out. After it has finished rebooting, the screen will return to the menu screen.

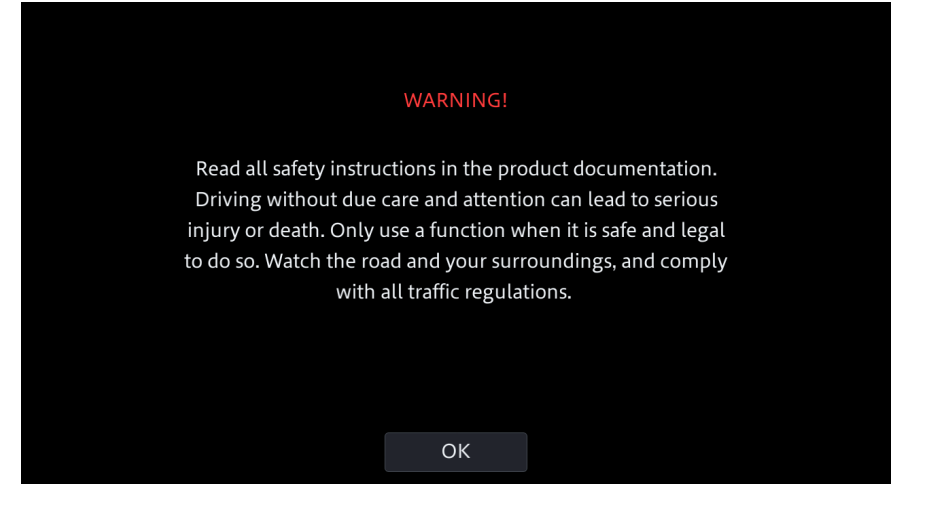

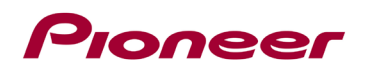

13. The firmware update is now complete.

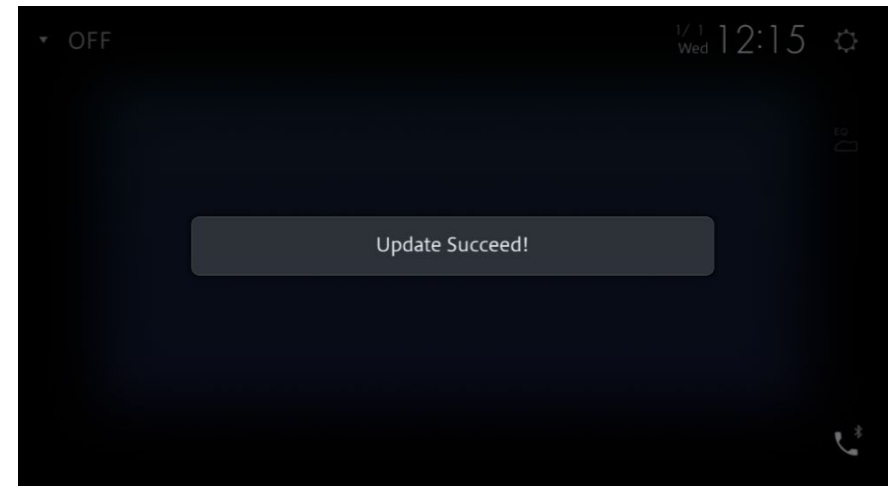

### **Confirm that the firmware has been updated**

Perform the same procedure for "Displaying the firmware version" to confirm that the firmware has been updated.

#### **Procedure:**

1. Touch the following key.

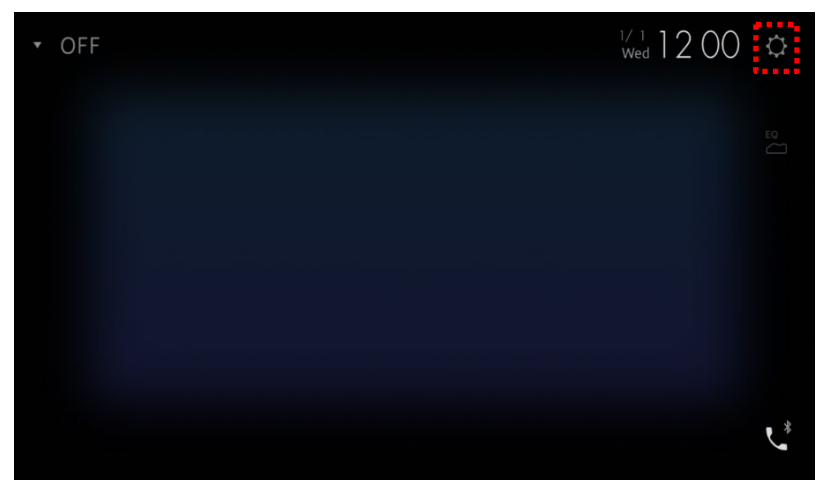

The "System" screen appears.

2. Scroll down the list and touch [System Information]

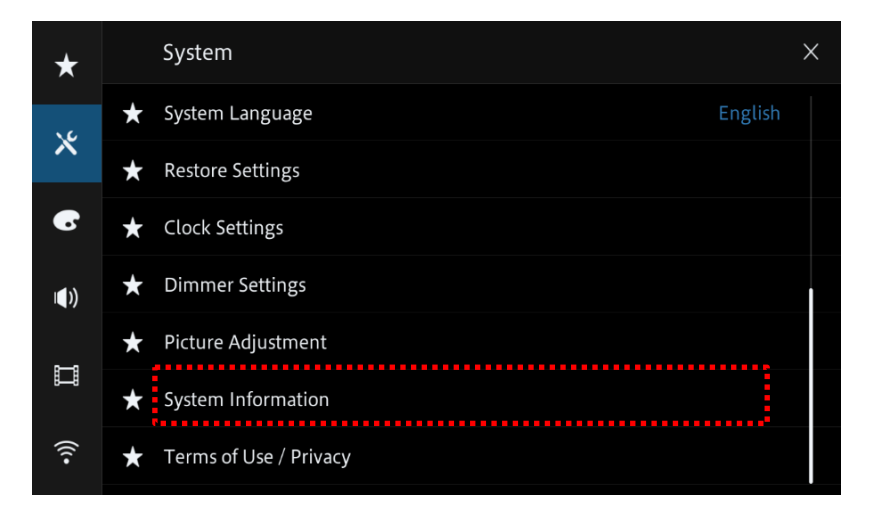

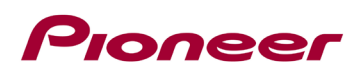

3. Touch [Firmware information].

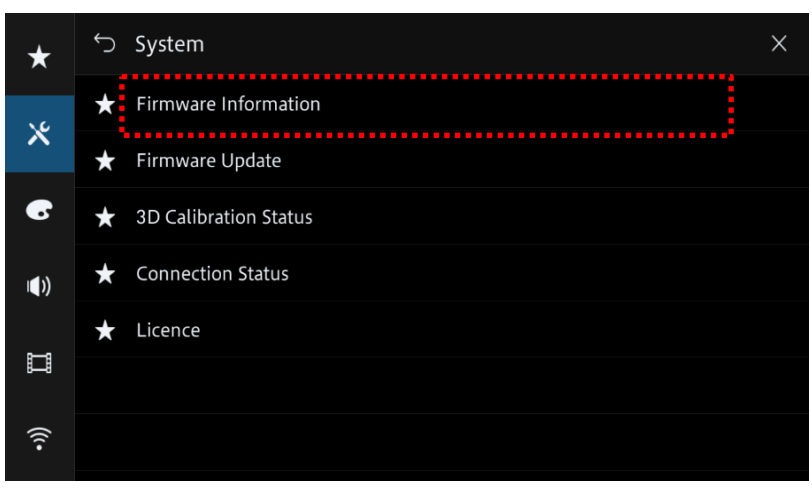

4. After the "Firmware Information" screen appears,

Check the firmware version number and model name.

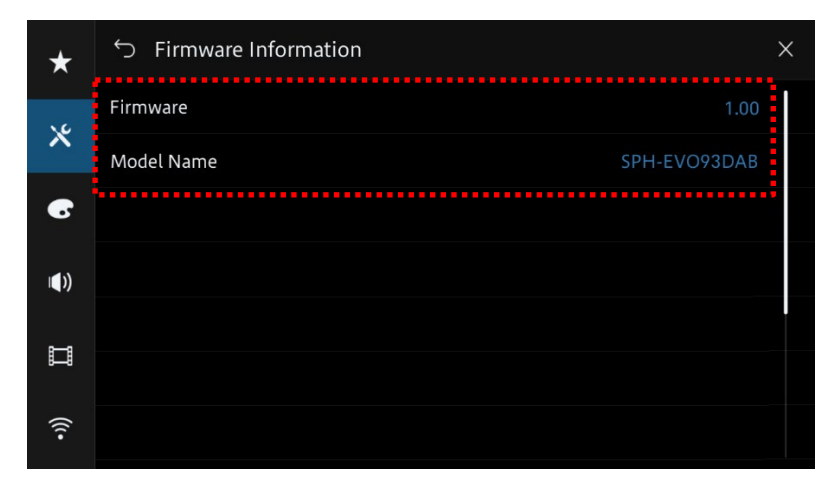

If you have any difficulty performing these instructions, please contact Pioneer Customer Service toll free at 1-800-421-1404, Monday through Friday, 7:30 AM - 11:30 AM and 12:30 PM - 4:00 PM (Pacific Time), excluding holidays, or online through [parts.pioneerelectronics.com/contact.](http://parts.pioneerelectronics.com/contact/)

------------------------------------------------------------

Copyright 2024 Pioneer Corporation